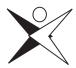

# EP100/EP200

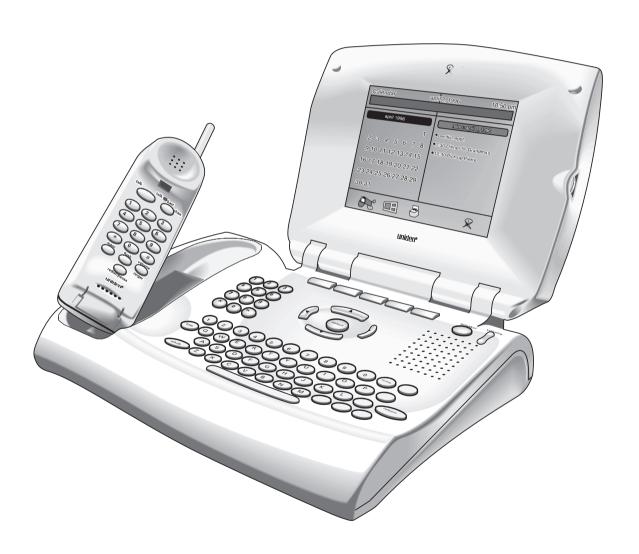

Owner's Manual

# Precautions!

Before you read anything else, please observe the following:

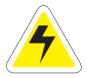

#### Warning!

Uniden America Corporation **DOES NOT** represent this unit to be waterproof. To reduce the risk of fire, electrical shock, or damage to the unit, **DO NOT** expose this unit to rain or moisture.

# Rechargeable Nickel-Cadmium Battery Warning

- ☐ The EP200 handset contains a rechargeable nickel-cadmium battery.
- □ Cadmium is a chemical known to the State of California to cause cancer.
- ☐ The rechargeable nickel-cadmium battery contained in this equipment may explode if disposed of in a fire.
- □ **Do not** short-circuit the battery.
- □ Do not charge the rechargeable nickel-cadmium battery used in this equipment in any charger other than the one designed to charge this battery as specified in the owner's manual. Using another charger may damage the battery or cause the battery to explode.

# Rechargeable Nickel-Cadmium Batteries Must Be Recycled or Disposed of Properly

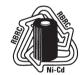

- ☐ Uniden voluntarily participates in an RBRC<sup>®</sup> industry program to collect and recycle nickel-cadmium batteries at the end of their useful life, when taken out of service within the United States. The RBRC<sup>®</sup> program provides a convenient alternative to placing used nickel-cadmium batteries into the trash or municipal waste stream, which is illegal in some areas.
- ☐ Through the RBRC® program, Uniden makes it easy for you to drop off the used battery at local retailers of replacement nickel-cadmium batteries. You may also contact your local recycling center for information on where to return the used battery. Please call 1-800-8-BATTERY for information on Ni-Cd battery recycling in your area. Uniden's involvement in this program is part of its commitment to protecting our environment and conserving natural resources.
- □ RBRC<sup>®</sup> is a registered trademark of the Rechargeable Battery Recycling Corporation.

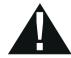

The exclamation point within an equilateral triangle is intended to alert the user to the presence of important operating and maintenance (servicing) instructions in the literature accompanying the appliance.

# Contents

| mportant Safety Instructions                                                                                                    | 3                                    |
|----------------------------------------------------------------------------------------------------|--------------------------------------|
| EP200 Battery Safety Precautions                                                                                                    | 5                                    |
| ntroduction                                                                                                    | 6                                    |
| Getting Started                                                                                                    | 7<br>8<br>9<br>11<br>12              |
| Email Phone Functional Areas Setup Screen Setup Screen Setting Up the Phone Establishing Email phone Service Automatic Sign-up Using Your Existing Internet Service Provider (ISP) More Setup Screens | . 14<br>. 15<br>. 16<br>. 18<br>. 19 |
| Home                                                                                                    | . 28<br>. 28                         |
| Email phone                                                                                                    | . 31<br>. 32<br>. 32<br>. 33<br>. 33 |
| Address Book                                                                                                    | . 35<br>. 35<br>. 36<br>. 36         |

| aller ID                                           | 8  |
|----------------------------------------------------|----|
| Caller ID Screen                                   | 8  |
| Viewing Caller Information                         | 9  |
| Deleting Caller Information                        |    |
| Adding Caller ID Information to the Address Book 3 |    |
| Dialing From the Caller ID Menu                    |    |
| sing Your Phone                                    | -0 |
| Receiving Calls                                    |    |
| Making Calls                                       |    |
| Storing Memory Numbers                             |    |
| Erasing a Stored Number                            |    |
| Dialing Memory Numbers 4                           |    |
| Chain Dialing                                      |    |
| Redialing the last Number Called                   |    |
| Using Your Phone With Call Waiting 4               |    |
| Paging the Handset                                 |    |
| Changing Channels                                  |    |
|                                                    |    |
| Changing the Handset Ring Type and Ring Volume 4   |    |
| pecifications                                      | 4  |
| controls and Indicators inside back covers         | ər |

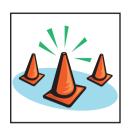

# Important Safety Instructions

This product has been designed to assure your personal safety. Improper use can result in potential electrical shock or fire hazards. Carefully observe and comply with all warnings, cautions, and instructions placed on the product, or described in this operating guide.

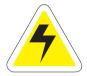

**WARNING!** — When using your telephone equipment, these basic safety precautions should always be followed to reduce the risk of fire, electrical shock, and injury to persons:

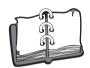

**Instructions** — Read, understand, and retain all instructions.

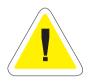

**Warnings** — Follow all warnings and instructions marked on the product.

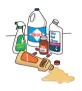

**Cleaning** — Unplug this product from the wall outlet before cleaning, and use a dry cloth, without liquid or aerosol cleaners.

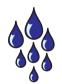

**Water and Moisture** — Do not use this product near water; for example, near a bath tub, wash bowl, kitchen sink or laundry tub, in a wet basement, or near a swimming pool.

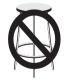

**Placement** — Do not place this product on an unstable cart, stand, or table. The telephone may fall, causing serious damage to the unit.

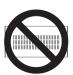

**Ventilation** — Slots and openings in the cabinet and the back or bottom are provided for ventilation. To protect the product from overheating, these openings must not be blocked or covered. This product should never be placed near or over a radiator or heat register. This product should not be placed in a built-in installation unless proper ventilation is provided.

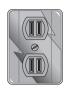

**Power Sources** — This product should be operated only from the type of power source indicated on the marking label. If you are not sure of the type of power supply to your home, consult your dealer or local power company.

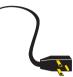

**Power-Cord Protection** — Do not allow anything to rest on the power cord. Do not locate this product where the cord will be damaged by persons walking on it.

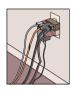

**Overloading** — Do not overload wall outlets and extension cords, as this can result in the risk of fire or electrical shock.

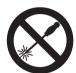

**Obstructions** — Never push objects of any kind into this product through cabinet slots, as they may touch dangerous voltage points or short out parts that could result in a risk of fire or electric shock. Never spill liquid of any kind on the product.

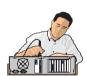

**Servicing** — To reduce the risk of electric shock, do not disassemble this product. Take it to qualified service personnel when service or repair work is required. Opening or removing covers may expose you to dangerous voltages or other risks. Incorrect reassembly can cause electric shock when the appliance is subsequently used.

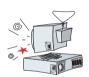

**Damage Requiring Service** — Unplug this product from the wall outlet and refer servicing to qualified service personnel under the following conditions:

- A. When the power supply cord is damaged or frayed.
- B. If liquid has been spilled into the product.
- C. If the product has been exposed to rain or water.
- D. If the product does not operate normally when following the operating instructions. (Adjust only those controls that are covered by the operating instructions. Improper adjustment of other controls may result in damage and will often require extensive repair work by a qualified technician.)
- E. If the product has been dropped or the cabinet has been damaged.
- F. If the product exhibits a distinct change in performance.

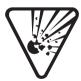

**Hazards** — Do not use the telephone to report a gas leak in the vicinity of the leak.

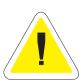

**Privacy** — Cordless telephones are radio devices. Communications between the handset and base of your cordless telephone are accomplished by means of radio waves which are broadcast over the open airways. Because of the inherent physical properties of radio waves, your communications can be received by radio receiving devices other than your own telephone unit. Consequently, any communications using your cordless telephone may not be private.

#### SAVE THESE INSTRUCTIONS

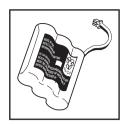

# **EP200 Battery Safety Precautions**

To reduce the risk of fire or injury to persons by the battery, read and follow these instructions:

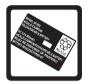

**Recommended Battery** — Use only the appropriate type and size Battery Pack specified in this Owner's Manual.

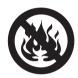

**Battery Disposal** — Do not dispose of the Battery Pack in a fire. The cell may explode. Check the Nickel-Cadmium Battery Disposal package insert for disposal instructions.

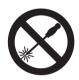

**Damage to Battery Case** — Do not open or mutilate the Battery Pack. Released electrolyte is corrosive and may cause damage to the eyes or skin. It may be toxic if swallowed.

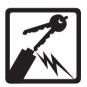

**Battery Handling** — Exercise care in handling the battery in order not to short the battery with conducting materials such as rings, bracelets, and keys. The battery or conductor may overheat and cause burns.

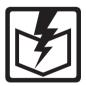

**Battery Charging** — Charge the Battery Pack provided with or identified for use with this product only in accordance with the instructions and limitations specified in the instruction manual provided for this product.

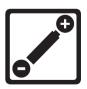

**Battery Polarity** — Observe proper polarity orientation between the Battery Pack and battery charger.

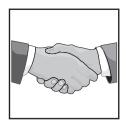

# Introduction

Congratulations on the purchase of your new Email Telephone Internet Appliance. The Email phone is the industry's first Internet integrated cordless speaker phone with Email and Caller ID. You can use your Email phone to send and receive Email messages, keep important notes, and store important names, addresses, and phone numbers. Caller ID provides you with caller information before you answer the phone. The Email phone also provides the hands-free operation of a speaker phone.

# **Email phone Features**

| ⊒ Email phone                                 | QWERTY Keyboard       |
|-----------------------------------------------|-----------------------|
| ☐ Speaker Phone                               | ☐ Flip-up LCD Monitor |
| <ul><li>Automatic Message Retrieval</li></ul> | Built-in Modem        |
| ☐ Calendar with Notepad                       | On-hook Dialing       |
| ☐ Address Book                                | Dual Keypad           |
| ☐ Easy to Use Menu                            |                       |

## About the Internet

The Internet is basically a large group of computers tied together to share information. It started as a military project back in the 1950's, and has progressed to a stand-alone network of universities and independent sites. The Internet is a huge repository of information, provided by countless millions of people, and covering every subject imaginable.

Your new Email phone allows you to tap into one of the most useful aspects of the Internet. Electronic Mail, or Email for short, is a tool for sending letters and messages to people all over the world via the Internet.

There are two ways you can get on the Internet with your new Email phone. One is to use the automated sign-up feature to set up an account, see page 19. The other is to use an account you already have, called an Internet service provider, to access the Internet, see page 22. There are many different Internet service providers on the market, from small to large. You can find information on how to contact a service provider in most newspapers, computer magazines, and even television commercials.

Again, if you would rather not hassle with setting up an account on your own, just use the automated sign-up feature of your new phone. Whatever you choose to do, it will be an experience well worth the effort. Welcome to the information superhighway, and enjoy!

For assistance in setting up and answering questions about your new Email phone, contact Uniden at 1-888-777-2947 or visit our Web site at http://www.uniden.com.

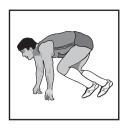

# **Getting Started**

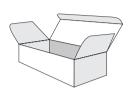

# **Unpack Your Phone**

Remove all the components from the box.

# Check the Contents

Your Email phone should contain the following items. If any of these items are missing, please contact your place of purchase.

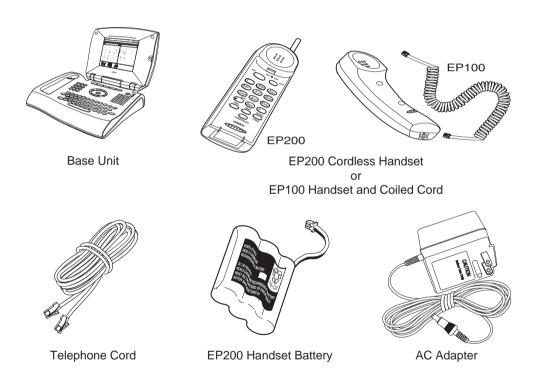

- □ This Owner's Manual
- □ Other Printed Material

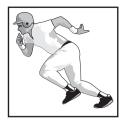

# Preparing the Phone for Use

#### Connect the Power

1. Plug one end of the AC Adapter into the DC 13V In jack on the back of your Email phone.

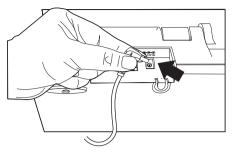

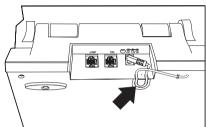

Use only the supplied with this phone.

- Uniden AC Adapter 2. Wrap the power cord around the strain relief notch in the base.
  - 3. Plug the other end of the AC Adapter into your wall outlet.

#### Connecting the Phone Line

- 1. Plug one end of the telephone cord into the Line Jack on the back of your Email phone.
- 2. Plug the other end of the telephone cord into your wall jack.

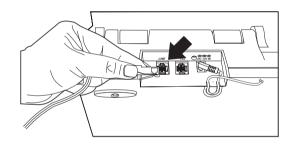

#### **Installing Additional Equipment**

You can install additional equipment, such as an answering machine or messaging system, by connecting it to the *TEL* Jack on the back of your Email phone.

1. Plug one end of your telephone cord into the TEL Jack on the back of your Email phone.

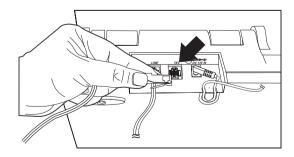

2. Plug the other end of the telephone cord into the additional device, such as an answering machine.

# **EP200 Final Touches**

#### Raise the Antenna

Raise the antenna to the vertical position.

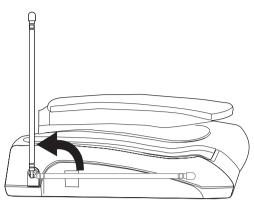

#### Installing the Handset Battery Pack

1. Press in on the Battery Cover Release and slide the battery compartment cover down.

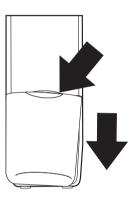

Align the plastic connector of the Nickel-Cadmium battery pack with its socket and plug it in.

Note: The black lead will be on the right when the plug is properly aligned.

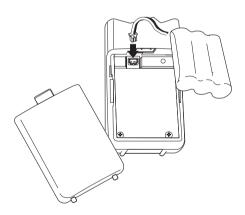

Place the battery pack inside the battery compartment, and slide the battery cover back on.

Note: The built-in Memory Backup feature allows up to 3 minutes to disconnect the old battery pack and install a new one without losing any numbers stored in memory. For optimum battery performance, please charge the battery overnight before using the system.

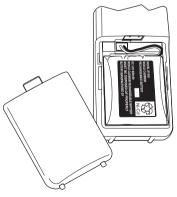

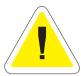

#### Charging the Cordless Handset

Place the handset on the base to charge. The Charge message appears on the LCD. See page 13 for details.

Note: The handset must be fully charged before the phone will operate properly. The battery included with your phone is not charged.

Allow 12 to 15 hours for the Handset to charge.

During this time you can use the speaker phone to make calls.

#### Low Battery Indicator

When the Battery Pack in the Handset is low and needs to be charged, the *talk/batt low* LED flashes every 3 seconds.

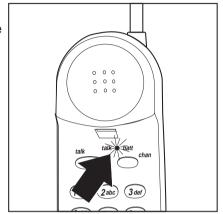

If this occurs while you are on the phone, you hear an alert tone. Complete your call as quickly as possible, and return the Handset to the Base Unit for charging.

Allow 12 to 15 hours without any interruption for the Handset to fully recharge.

#### Cleaning the Battery Contacts

To maintain a good charge, it is important to clean all battery contacts on the Handset and Base Unit about once a month. Use a pencil eraser or other contact cleaner. Do not use any liquids or solvents.

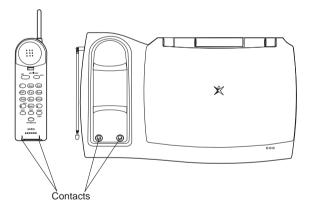

# **EP100 Final Touches**

## Attach the Handset

1. Plug one end of the coiled Handset cord into the Handset.

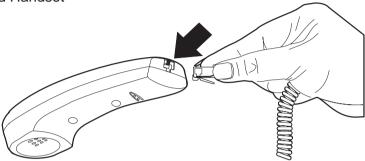

2. Plug the other end of the coiled Handset cord into the Base.

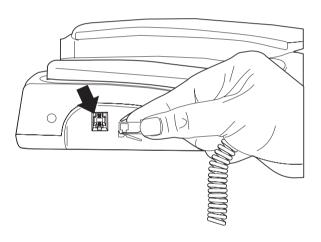

# Adjust the LCD Contrast

1. Lift the LCD panel.

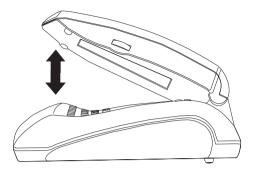

2. Move the contrast adjustment knob to change the LCD contrast.

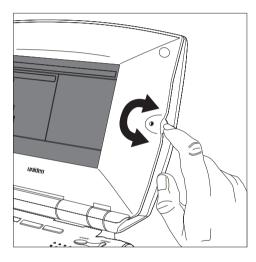

3. The LCD is properly adjusted when you can comfortably read the screen.

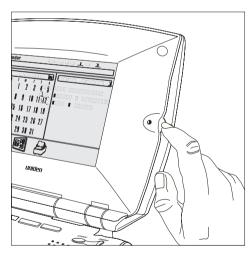

# Initial Power Up

When you first turn on the Email phone, a diagnostic is performed. During the diagnostic which lasts around 15 seconds, the screen will be blank.

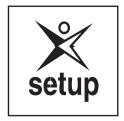

# Setup

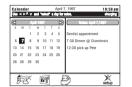

#### The LCD Screen

All of your information is displayed in the LCD screen. A typical Home screen is shown below and is broken down into several different sections.

The Home screen can be reached at any time by pressing

the function key under the icon.

Note: The LCD display could look different depending on the software in your Email phone.

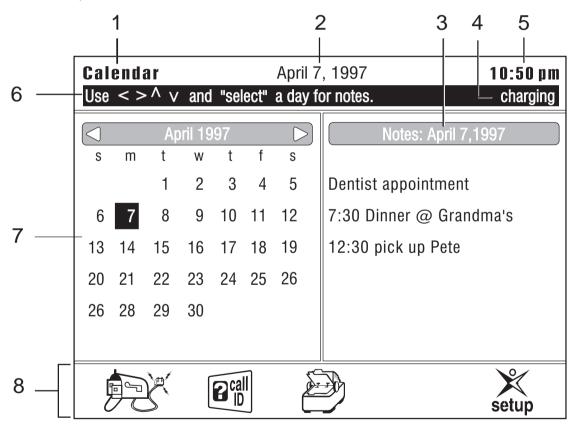

- 1. Screen Type Mode of operation.
- 2. Date Current date.
- 3. *Notepad* Notes for the current day.
- 4. Charge Indicator Phone is Charging
- 5. Time Current time.
- 6. Status Line Status and on-line instructions.
- 7. Calendar Current month.
- 8. Function Icons Icons for Function Keys.

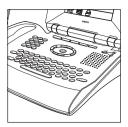

## **Email Phone Functional Areas**

Your Email phone is divided into several functional areas.

- ☐ The Arrow and Select Keys
- ☐ The Function Keys
- ☐ The Base Unit Keypad
- □ The Keyboard
- ☐ The LCD Screen

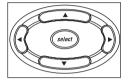

#### Arrow and Select Keys

These keys are used to move the cursor on the screen, or to select a message.

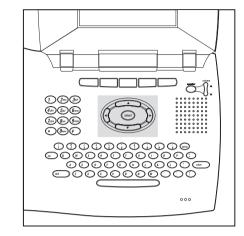

#### **Function Keys**

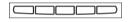

The function keys are associated with the icons on the LCD screen directly above them. To select an operation represented by an icon on the LCD screen, press the function key below the icon.

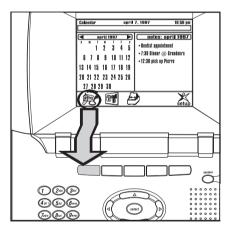

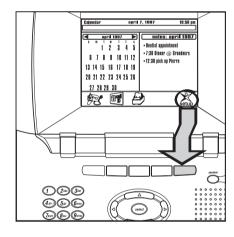

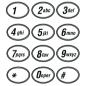

#### The Base Unit Keypad

The base unit keypad can be used to dial phone numbers when using the speaker option.

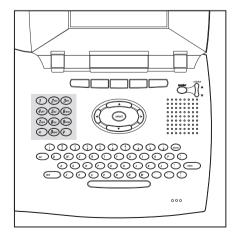

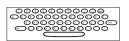

#### The Keyboard

Use the keyboard to type Email phone messages and notes.

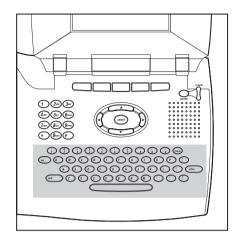

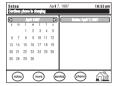

# Setup Screen

1. Press the function key under setup.

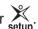

2. A typical setup screen displays.

Note: The LCD display could look different depending on the software in your Email phone.

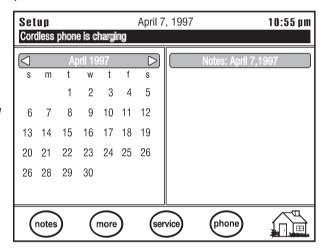

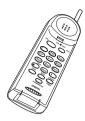

# Setting Up the Phone

This section explains how to set up the phone features of your Email phone. The features include setting the speaker volume, entering your local area code and prefix, turning off the LCD screen, and paging the handset.

#### Setting the Speaker Volume

- 1. Press (speaker) on the base.
- 2. Use the volume key 1 to adjust the speaker volume to a comfortable level.

#### Entering the Local Area Code and Prefix

- 1. Press the function key under setup
- 2. Press the function key under (phone)
- 3. Enter a dial prefix, if necessary, and press *return* on the keyboard. For example, enter the number 9 if you are required to dial 9 for an outside line.
- 4. Press (tab) on the keyboard.
- 5. Enter your local area code, for example, 817.
- Press the function key under done to save the information.
   Press the function key under to cancel.

#### Setting the Ringer Level

- 1. From the Setup Phone Screen, press (tab) until the cursor is on Ringer Level.
- 2. Use the left or right arrow keys to toggle between off, low, and high.
- 3. Press (ab) on the keyboard.
- 4. Press the function key under done to save the information.

#### Modem Speaker

This option gives you the choice of turning the Modem Speaker on or off. When the Modem Speaker is on, the user can hear the phone connecting to the Internet when sending and receiving email messages.

- 1. From the Setup Phone Screen, press (tab) until the cursor is on Modem Speaker.
- 2. Use the left or right arrow keys to toggle between on and off.
- 3. Press the function key under (done) to save the information.

#### Key Feedback

This option gives you the choice of turning the sound on or off when pressing the keys on the base.

- 1. From the Setup Phone Screen, press  $\binom{tab}{}$  until the cursor is on Key Feedback.
- 2. Use the left or right arrow keys to toggle between on and off.
- 3. Press the function key under (done) to save the information.

#### Turn the LCD Display Off

Use this feature to turn the LCD backlight off.

Note: The LCD backlight automatically turns off after ten minutes if you are not using the Email phone.

- 1. Press the function key under setup.
- 2. Press the function key under (phone).
- 3. Press the function key under (sleep).

#### Paging the Handset

If the Handset is off the base and you cannot locate it, use this feature to find it.

- 1. Press the function key under setup
- 2. Press the function key under (phone)

#### **Exiting Phone Setup**

To exit the Phone Setup Screen, press the function key under

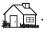

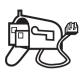

# Establishing Email phone Service

This section explains how to set up the Email phone features of your Email phone. You may choose between Automatic Sign-Up or using your existing Internet Service Provider.

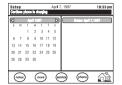

#### Entering the Email phone Setup Screen

The Email phone setup screen is accessed from the Home screen.

If you are at a different screen, press the function key under

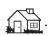

1. Press the function key under setup

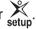

2. A typical setup screen displays.

Note: The LCD display could look different depending on the software version in your Email phone.

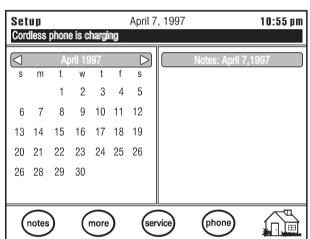

3. Press the function key under (service)

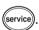

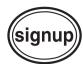

# Automatic Sign-up

(From the Home Screen press the Function Keys under setup, then (service).)

Note: You must complete the Personal Data section before you can use the Automatic sign-up feature.

#### Enter Your Personal Data

Note: You must fill in the personal data section in order for your Email phone to operate properly when using the automatic sign-up feature.

- 1. Enter your First Name. For example, John.
- 2. Press (tab on the keyboard.
- Enter your Last Name. For example, Smith.
- 4. Press (tab on the keyboard.
- 5. Enter your Street Address. For example, 333 Highland Way.
- 6. Press (tab on the keyboard.
- 7. Enter your City. For example, Chicago.
- 8. Press (tab ) on the keyboard.
- 9. Enter your two-letter State Code. For example, IL.
- 10. Press (tab ) on the keyboard.
- 11. Enter your Zip Code. For example, 76155.
- 12. Press (tab ) on the keyboard.
- 13. Enter your two-letter Country Code. For example, US.
- 14.Press (tab ) on the keyboard.
- 15. Enter your Area Code and Telephone Number. For example, 8178583000.
- 16. Press the function key under (signup)

An information screen displays listing the number to call for sign-up service.

To continue the sign-up process, press the function key under

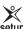

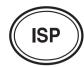

#### Setup Options

(From the Home Screen press the Function Keys under setup, then service) and ISP.

Note: For more information on how to set up your Automatic Sign-Up, refer to the Quick Start Instructions.

- 1. Enter your Email phone User name. For example, jsmith.
- 2. Press (tab) on the keyboard.
- 3. Enter your Email phone Password. For example, password.
- 4. Press (ab) on the keyboard.
- 5. Your SMTP (Simple Mail Transfer Protocol) Host Name should already be entered for you.
- 6. Press (tab) on the keyboard.
- 7. Your POP3 (Post Office Protocol) Host Name should already be entered for you.
- 8. Press (ab) on the keyboard.

The last part of your email address has already been entered for you. To enter the beginning of your address to personalize it, press the left arrow key until the cursor is on the @ symbol; then enter the beginning of your address, for example, jones08@abc.net. This is used as your return address.

- 9. Press (tab) on the keyboard.
- 10. The beginning of your server name is already displayed; enter the rest of your username.
- 11. Press (tab) on the keyboard.
- 12. Enter your Server Password. This is used to login to your service.
- 13. Press (tab ) on the keyboard.
- 14. Enter the Server phone number. This is your local access number. For example, 877-7654.
- 15. Press the function key under done
- 16.To cancel press the function key under

Note: After you complete the Automatic Sign-Up, you should write down all of the address information. You may need it later if you have to contact your service provider.

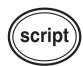

#### Dial-up Script

(From the Home Screen,

press the Function Keys under setup, then (service), (ISP), and (scrip

The Dial-up Script is a set of commands that tell the modem in your Email phone what to do.

From the Setup ISP Screen, press the function key under (script)

The dial-up script is provided as the default with your Email phone:

dial

wait 10 CONNECT

- 1. Press (done
- 2. To cancel, press the function key under Note: See Scripts for more information.

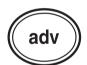

#### **Entering Advanced Setup Information**

(From the Home Screen, press the Function Keys under stur,

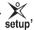

ISP ), and ( adv )

Note: If you make any changes to this screen, your system will restart automatically.

1. From the ISP Screen, press the function key under ( adv

Note: Authenticate data is already filled in for the first line.

- 2. The beginning of your authorized server username should already be provided.
- 3. Enter the rest of your username, then press (tab ) on the keyboard.
- on the keyboard. Your primary DNS Address should already be entered for you; for example 999.999.99.9.
- 5. Press  $\binom{tab}{}$  on the keyboard. Your secondary DNS Address should already be entered for you; for example 999.999.99.9.
- 6. Press (tab ) on the keyboard.
- 7. Enter your server's domain name. For example, netcom.com.
- 8. Press (done

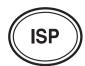

# Using Your Existing Internet Service Provider (ISP)

(From the Home Screen press the Function Keys under setup, then service), and (ISP).)

Note: For more information on how to set up specific service providers, see the Uniden Web Page at HTTP://WWW.UNIDEN.COM.

This information is normally provided by your Internet Service Provider. You will also need to know the way your ISP has you login on a text screen. The text

|    | page 29. The Dial-Up Script is a set of commands that will tell the modem in the Email phone how to dial and login to your service provider. Before you start this procedure, be sure to have the following information ready: |
|----|----------------------------------------------------------------------------------------------------|
|    | ☐ Your Email phone user name                                                                                                    |
|    | ☐ Your Email phone password                                                                                                    |
|    | □ Your SMTP Host Name                                                                                                    |
|    | ☐ Your POP3 Host Name                                                                                                    |
|    | ☐ Your Email phone address                                                                                                    |
|    | ☐ Your Server Name, if applicable                                                                                                    |
|    | ☐ Your Server Password, if applicable                                                                                                    |
|    | □ Local Access Number                                                                                                    |
|    | □ PAP Server Name and Password, if applicable                                                                                                    |
|    | □ CHAP Server Name and Password, if applicable                                                                                                    |
|    | <ul> <li>DNS Primary Address and Secondary Address</li> </ul>                                                                                                    |
|    | □ Server Domain Name                                                                                                    |
| ۱. | Enter your Email phone User name. For example, jsmith.                                                                                                    |
| 2. | Press (tab) on the keyboard.                                                                                                    |
| 3. | Enter your Email phone Password. For example, password.                                                                                                    |
| 1. | Press (tab) on the keyboard.                                                                                                    |
| 5. | Enter the SMTP (Simple Mail Transfer Protocol) Host Name. For example, pop.airmail.net.                                                                                                    |
| 3. | Press (tab) on the keyboard.                                                                                                    |
| 7. | Enter the POP3 (Post Office Protocol) Host Name. For example, mail.airmail.net.                                                                                                    |
| 3. | Press (tab) on the keyboard.                                                                                                    |
| 9. | Enter your Email phone address. For example, jsmith@airmail.net. This is used as your return address.                                                                                                    |
| 10 | Press (tab) on the keyboard.                                                                                                    |
| 11 | .The beginning of your server name is already displayed; enter the rest of your username.                                                                                                    |

- 12.Press (tab on the keyboard.
- 13. Enter your Server Password. This is used to login to your service.
- 14. Press (tab on the keyboard.
- 15. Enter the Server phone number. This is your local access number. For example, 877-7654.
- 16. Press the function key under (done

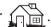

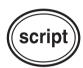

#### Entering a Dial-up Script

The Dial-up Script is a set of commands that tell the modem in your Email phone what to do. Below are examples of Dial-up Scripts that should work for most services.

Dial-up Script Commands

You will need to use the following commands when entering a dial-up script:

Dial — Dial the number provided in your server phone number setting in (ISP

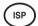

Wait <time><response> — Wait for a designated period of <time> for the <response> from your service.

For example, Wait 10 CONNECT would cause the Email phone to wait for ten seconds for the service to send the word CONNECT back before proceeding to the next command.

**Send <response>** — Sends the <response> to the service.

For example, Send 1234567 would send the number 1234567 to the service provider.

- 1. Press the function key under setup
- 2. Press the function key under (service)
- 3. Press the function key under ( ISP
- 4. Press the function key under (script
- 5. Enter the dial-up script. See examples on the following page.

#### Default Dial-up Script:

The dial-up script is provided as the default with your Email phone:

dial wait 20 CONNECT send + wait 20 ogin: send \$ISPUSER wait 20 word: send \$ISPPASS

- 6. Press (done

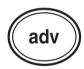

#### **Entering Advanced Setup Information**

(From the Home Screen, press the Function Keys under setup)

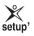

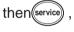

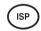

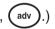

Note: If you make any changes to this screen, the system will restart automatically.

1. Press the function key under setup

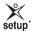

2. Press the function key under (service)

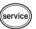

3. Press the function key under ( ISP

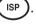

4. Press the function key under ( adv

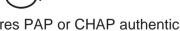

- 5. If your service provider requires PAP or CHAP authentication, use  $\nabla$  or  $\triangle$  to select the proper type.
- 6. Enter your Authorized Server Username. For example, jsmith.
- 7. Enter your Authorized Server Password. For example, rserve.
- 8. Enter your Primary DNS Address. For example, 206.244.43.1.
- 9. Enter your Secondary DNS Address. For example, 206.244.43.21.
- 10. Enter your server's domain name. For example, netcom.com.
- 11.Press (

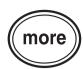

## More Setup Screens

Note: If you have Caller ID service from your local phone company, the time and date will be set automatically when you receive your first call.

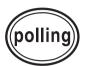

#### Setting Up Email phone Retrieval Times

Use this feature to set up the times you want your Email phone to automatically dial the Internet and retrieve your Email phone.

Note: If your Email phone cannot connect to the Internet at the set time, it will redial every 10 minutes until it connects, or the next polling time is reached.

1. Press the function key under setun

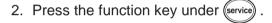

- 3. Press the function key under (polling)
- 4. Use ▼ or ▲ to select the hour.

— OR —

Type the number directly.

- Use ▶ to move to minutes.
- 6. Use ▼ or ▲ to select minutes.
- 7. Press ▶ to move to am or p.m.
- 8. Use ▼ or ▲ to select am or p.m.
- 9. Press (tab ) on the keyboard to move to Time 2. Repeat for all times (up to four).

Note: If you set any polling time to 00:00:00, there will be no polling for that slot.

10. Press the function key under (done) when finished.

Press the function key under (clear) to start over. This sets all times to 00:00:00.

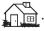

#### Setting the Time

Note: If you have Caller ID service from your local phone company, the time and date will be set automatically when you receive your first call.

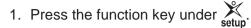

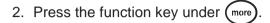

- 3. Press the function key under (time)
- 4. Use  $\blacktriangledown$  or  $\blacktriangle$  to select the hour.

— OR —

Type the hour in with the number keys on the keyboard.

- 5. Press ▶ to move to minutes.
- 6. Use ▼ or ▲ to select minute.

— OR —

Type the hour in with the number keys on the keyboard.

- 7. Press ▶ to move to am/p.m.
- 8. Use ▼ or ▲ to select am or p.m.

— OR —

Type a for am, or p for p.m. on the keyboard.

- 9. Press ▶ on the keyboard to advance to the date.
- 10.Use ▼ or ▲ ⊲ or ▶ to select the month.
- 11. Press ▶ to move to the day.
- 12.Use ▼ or ▲ to select the day.
- 13. Press ▶ to move to the year.
- 14.Use ▼ or ▲ to select the year.
- 15. Press ▶ on the keyboard to advance to daylight saving.
- 16.Use ▼ or ▲ to select daylight savings time. Selecting yes will enable your Email phone to automatically sense the change to Daylight Savings Time.
- 17. Press the function key under done
- 18.To cancel, press the function key under

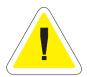

## Updating the Software

Use this option to automatically update the software inside your phone. Warning! The update process may change the way certain screens and functions operate. Use this option only on the recommendation of a Uniden certified Service Technician.

- 1. Press the function key under setup
- 2. Press the function key under (more)
- 3. Press the function key under update and follow the on-screen instructions.

#### Restarting the System

You can restart the Email phone anytime by pressing SHIFT + TAB + DEL at the same time.

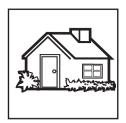

# Home

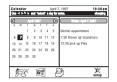

#### The Home Screen

A typical Calendar/Notepad screen is displayed below.

Note: The LCD display could look different depending on the software version in your Email phone.

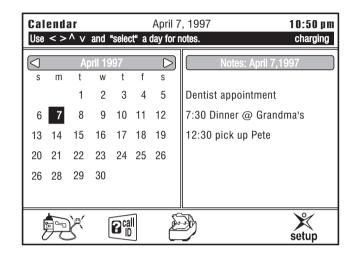

# **Entering Notes**

You can store up to eight lines of notes for each date on the calendar. Each line contains 23 characters. The calendar changes each day and the notes for that day are automatically displayed.

#### Setting up Temporary Notes

Note: Temporary notes are only active for 60 days after they are entered.

- 1. Press  $\nabla$ ,  $\triangle$ ,  $\triangleleft$ , or  $\triangleright$  to move to the desired date on the calendar.
- 2. Press (select)
- 3. Type in the note.
- 4. If you need to modify your note, press ▼, ▲, ⊲, or ▶ to move through your note and modify text.
- 5. Press *del* on the Base to backspace and erase text.
- 6. Press return on the Base.
- 7. Repeat for multiple notes.
- 8. Press the function key under (done) when finished.

# **Temporary Notes**

- 1. Press  $\nabla$ ,  $\triangle$ ,  $\triangleleft$ , or  $\triangleright$  to move to the desired date on the calendar.
- 2. Press (select).
- 3. Press  $\blacktriangledown$ ,  $\blacktriangle$ ,  $\blacktriangleleft$ , or  $\blacktriangleright$  to move through your note and modify text.
- 4. Press the *del* key to backspace and erase text.
- 5. Press the *return* key.
- 6. Repeat for multiple notes
- 7. Press the function key under (done) when finished.

#### Setting Up Permanent Notes

- 1. Press the function key under setup.
- 2. Press the function key under notes
- 3. Use ▼ or ▲ ⊲ or ▶ to select the date.
- 4. Press (select) on the base.
- 5. Enter the note.
- Press the function key under (done).
   Permanent notes will be highlighted on the calendar.

#### **Clearing Permanent Notes**

Note: This clears all permanent notes on the day selected.

- 1. Press the function key under setup.
- 2. Press the function key under (notes)
- 3. Use ▼ or ▲ ⊲ or ▶ to select the date.
- 4. Press the function key under (clear)
- 5. Repeat for other dates.
- 6. Press the function key under done

# Viewing notes

- 1. Press  $\blacktriangle$  to highlight the month.
- 2. Press ◀ or ▶ to move back and forth one month at a time and highlight the desired month.
- 3. Press  $\blacktriangledown$ ,  $\blacktriangle$ ,  $\blacktriangleleft$ , or  $\blacktriangleright$  to move to the desired date on the calendar.

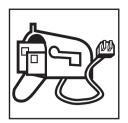

# **Email phone**

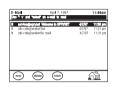

# Email phone Screen

To enter this screen, press the function key under

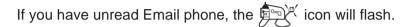

A typical Email phone screen is displayed below.

Note: The LCD display could look different depending on the software in your phone.

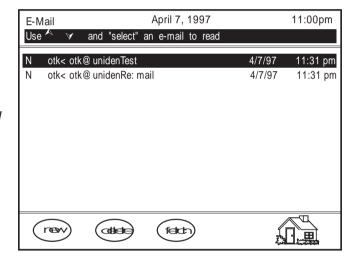

# Reading Messages

Note: The Email phone does not accept attachments to files. Only plain text will be retrieved and displayed.

- 1. Press ▼ or ▲ to highlight a message to read.
- 2. Press the function key under (select)
- 3. Press ▼ or ▲ to scroll through the message.

# Receiving Messages

You can configure your phone to automatically receive messages at certain times during the day. See Setting Up Email Phone Retrieval Times on page 25 for details.

To manually receive your Email phone messages:

- 1. Press the function key under (e-mail)
- 2. Press the function key under (fetch)

# Sending Messages

- 1. Press the function key under (e-mail)
- 2. Press the function key under (new)
- Enter the Email phone Address.
  - OR -

Press the function key under otin 
otin 
otin Use <math>
otin 
otin or 
otin to select recipient.

Note: If the recipient's alias and Email phone address is longer than 51 characters, the address will not be imported into the field.

Press (select)

The recipients will remain highlighted once you have selected them.

Repeat until all recipients have been chosen.

Press the function key under done

- 4. Press (tab) on the keyboard.
- 5. Enter the Subject.
- 6. Press (tab) on the keyboard.
- 7. Enter your message.

You can use the  $\triangleleft$ ,  $\triangleright$ ,  $\triangle$ , and  $\blacktriangledown$  keys to move the cursor and edit your message before sending it.

8. Press the function key under (send).

Note: Do not touch the keyboard until the Email phone is finished sending the message. Wait until the screen displays "Messages Sent" before continuing with operations.

— OR —

Press the function key under (cancel) to exit.

The message will be deleted and no message will be sent.

# Delete Messages

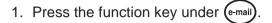

- 2. Use ▼ or ▲ to highlight the message you want to delete.
- 3. Press the function key under delete.

  Repeat for all messages you want to delete.
- 4. Press the function key under when finished.

Note: The messages will be deleted the next time your Email phone dials your Email phone server.

# Reply to Messages

- 1. Press the function key under (e-mail)
- 2. Use ▼ or ▲ to highlight the message you want to reply to.
- 3. Press the function key under (select)

To exit Reply Mode, press the function key under back to return to the Email phone screen.

- 4. Press the function key under (reply).
- 5. Press (tab) on the keyboard.
- 6. Type in the subject.
- 7. Press (tab) on the keyboard.
- 8. Type in your reply.
- 9. Press the function key under send to send reply.

   OR —

Press the function key under cancel to quit without sending. The message will be deleted and no message will be sent.

# Forwarding Messages

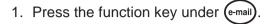

- 2. Use ▼ or ▲ to highlight the message you want to reply to.
- 3. Press the function key under select

**To exit**, press the function key under (back) to return to the Email phone screen.

4. Press the function key under forward. You will see a message on the status line telling you to wait while the original message is loaded into memory.

Note: Do not attempt to forward extremely long Email phone messages. Long messages can fill up the Email phone's memory and cause improper operation.

5. Enter the Email phone Address.

- OR -

Press the function key under

Use ▼ or ▲ to select recipient.

Press (select)

The recipients will remain highlighted once you have selected them.

Repeat until all recipients have been chosen.

Press the function key under done

- 6. Press (tab) on the keyboard until you reach the message field right under the subject line.
- 7. Type in your message.
- 8. Press the function key under (send) to send reply.

— OR —

Press the function key under (cancel) to quit without sending. The message will be deleted and no message will be sent.

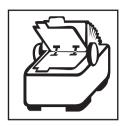

# Address Book

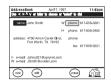

#### Address Book Screen

To enter the Address Book, press the function key under

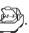

You can enter a maximum of 150 addresses in the Address Book. Any addresses you try to save above that number will be lost.

A typical Address Book screen is displayed below.

Note: The LCD display could look different depending on the software version in your Email phone.

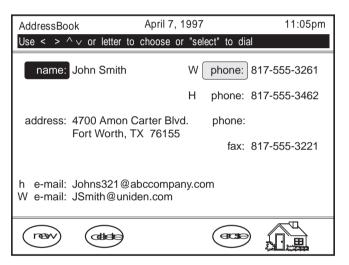

# **Entering New Addresses**

- 1. Press the function key under
- 2. Press the function key under (new)
- 3. Press (tab ) on the keyboard or use ◀ and ▶ to move to the field you want to modify.
- 4. Type in the changes.

Press del on the keyboard to backspace over a mistake.

- 5. Press the function key under (done) when finished.
- 6. Press the function key under to exit.

#### Viewing Addresses

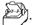

Note: The address book will display the message "Please wait while loading address book" while the information is loaded in memory.

2. Press ▼ or ▲ to highlight the desired name.

- OR -

Enter the first letter of the Name.

- 3. Press  $\triangleleft$ ,  $\triangleright$ , or (tab) to move to the next field.
- 4. Press the function key under when done.

#### Modifying Addresses

- 1. Press the function key under
- 2. Press ▼ or ▲ to highlight the desired call.

— OR —

Enter the first letter of the Name.

- 3. Press the function key under (edit)
- 4. Press (tab ) on the keyboard, or use ◀ and ▶ to move to the field you want to modify.

Note: The field in front of the phone number can be used as a reminder of what location the number belongs to. For example, you could use H for (H)ome or W for (W)ork. You can use any letter in this field.

5. Type in the changes.

Press del on the keyboard to backspace over a mistake.

- 6. Press the function key under (done) when finished.
- 7. Press ▼ or ▲ to select another address.

— OR —

Press the function key under to exit.

# **Deleting Addresses**

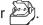

2. Press ▼ or ▲ to highlight the desired call.

— OR —

Enter the first letter of the Name.

- 3. Press the function key under (erase)
- 4. Press ▼ or ▲ to select another address.

Press the function key under to exit.

# Speed Dialing From the Address Book

- 2. Press ▼ or ▲ to highlight the desired entry.
- 3. Press ▶ to highlight the phone number.
- 4. Pick up handset and press the talk key.

- OR -

Press (speaker) on the base.

- 5. Press (select) on the base.
- 6. The selected number is dialed.

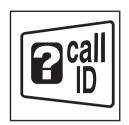

# Caller ID

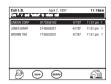

#### Caller ID Screen

The Caller ID icon will blink when you have new calls.

Note: You must subscribe to Caller ID service from your local phone company to use this feature.

A typical Caller ID screen is displayed below.

Note: The LCD display could look different depending on the software version in your Email phone.

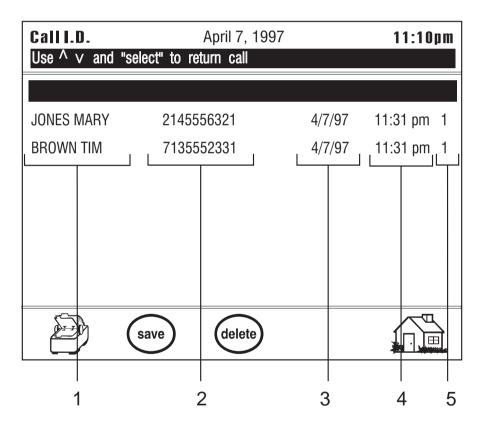

- 1. Caller's Name.
- 2. Caller's Number.
- 3. Date of last call.
- 4. Time of last call.
- 5. Number of times called.

#### Viewing Caller Information

- 1. Press the function key under [2 call | D
- 2. Press ▼ or ▲ to highlight the desired call.
- 3. Press the function key under to exit.

### **Deleting Caller Information**

- 1. Press the function key under Press the function key under
- 2. Press ▼ or ▲ to highlight the desired call.
- 3. Press the function key under delete.

  \*Repeat for all calls you want to delete.
- 4. Press the function key under to exit.

### Adding Caller ID Information to the Address Book

- 1. Press the function key under
- 2. Press ▼ or ▲ to highlight the desired call.
- 3. Press the function key under (save).
- 4. Press the function key under done.

  Repeat for all calls you want to add to the Address Book.
- 5. Press the function key under when done.

#### Dialing From the Caller ID Menu

Note: If the area code is the same as yours, the phone will not dial the area code, only the last seven digits.

- 1. Press the function key under [2 call | D
- 2. Press ▼ or ▲ to highlight the desired call.
- 3. Pick up handset and press the talk key.
  - OR -

Press (speaker) on the base.

- 4. Press the function key under (select).
- 5. The selected number is dialed.

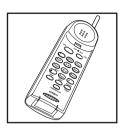

# **Using Your Phone**

### Receiving Calls

1. After the second ring Caller ID information is displayed.

To remove the window immediately, press the return key on the keyboard. The window closes automatically after two minutes.

2. Pick up the Handset.

— OR —

Press (speaker)

Note: All screen functions are still available during your conversation. For example, you can type a note while talking on the phone.

3. To hang up, return the Handset to the Base or press (speaker)

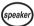

## Making Calls

- 1. Pick up the Handset.
- 2. Press the talk key.

- OR -

Press the speaker key on the base unit.

Note: If your Email phone was in the process of sending or receiving Email phone, you may not get a dial tone for approximately five seconds while the line is cleared. Any Email phone send or receive in progress will be continued after you finish your conversation, either at the next scheduled polling time or manually by using the fetch function.

3. Dial the Number.

#### Storing Memory Numbers

Up to 10 numbers can be stored in the Handset for speed dialing when you are away from the base. *Numbers cannot be stored in the Base unit.* 

Note: These numbers will not be stored in the Address Book automatically. You need to enter Address Book numbers separately.

- Pick up the Handset and press mem. You will hear a beep and the talk/batt low LED flashes.
- 2. Enter the number you want to store on the Handset keypad.

Note: You may enter a delay between numbers (for accessing a switchboard, or long distance service) by pressing the redial/pause button on the Handset at the point in the number sequence you wish to pause. The redial/pause button counts as one digit. Pressing redial/pause more than once will increase the length of the pause between numbers.

- 3. Press *mem*. You will hear another confirmation beep.
- 4. Enter a number ( **0-9**) from the Handset keypad for the memory location.

Note: After pressing **mem** the second time, you have 20 seconds to enter the number you wish to store. Otherwise, an error tone will sound and the unit returns to Standby.

#### Erasing a Stored Number

- 1. On the Handset, press *mem* twice.
- 2. Enter the memory location number (0-9) you want to clear. You will hear a long beep confirming the number is erased.

### **Dialing Memory Numbers**

- 1. Press the talk key on the Handset.
- 2. Press the *mem* key on the Handset.
- 3. Enter the Memory Location Number (0-9).

#### Chain Dialing

- 1. Press the talk key on the Handset.
- 2. Press the mem key on the Handset.
- 3. Enter the Memory Location Number (0-9)
- 4. While on call, enter the number from the Handset

- OR -

Enter the memory location number where the second number is stored.

### Redialing the last Number Called

- 1. Press the redial/pause key on the Handset.
- 2. The last number you called is dialed.

## Using Your Phone With Call Waiting

Note: You must subscribe to call waiting service from your local phone company to use this feature.

- 1. While talking, you hear the call waiting signal.
- 2. Press *flash* on the Handset to switch to that call.
- 3. To switch back to your original call, press *flash* on the Handset again.

#### Paging the Handset

1. Press the function key under satur.

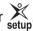

2. Press the function key under (phone

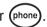

3. Press the function key under (page

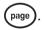

## Changing Channels

Note: If you have more than one cordless phone in your house, they must be set to different channels. This function works only when the phone is in use.

The *channel* key on the Handset allows you to choose among 40 factory set channels. During the course of a conversation if you hear static or noise causing difficulty in hearing the other party, change channels by:

- 1. Pressing the *channel* key on the Handset.
- 2. The talk/batt low LED on the Handset will flash, indicating the Email phone is finding the best channel available.

## Changing the Handset Ring Type and Ring Volume

There are two ring types and two ring volumes that can be selected while your Email phone is in the Standby mode. Be sure the talk/batt low LED is not lit on your phone Handset.

1. Press the *volume/ringer* key on the Handset to change between the two different rings and volumes.

#### Changing the Handset Earpiece Volume

- 1. While on a phone call, press the volume/ringer key on the Handset.
- 2. You will hear a tone indicating a decrease in the earpiece volume.
- 3. Press the *volume/ringer* key again to increase the earpiece volume to the higher level.

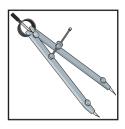

# Specifications

General

LCD Display: VGA-compatible with contrast adjustment.

Keyboard: Full QWERTY keyboard.

Operating Temperature: 10° to 40° C Storage Temperature: -40° to 100° C

Humidity: Up to 90% relative, without condensation

**Power Requirements** 

Voltage: 90-130 volts AC, 55-65 Hz

# Cordless Telephone Specifications

General

Frequency Control Phase Locked Loop

Modulation FM

Operating Temperature -10° - 50° C

Base Unit

Transmit Frequency: 926.000 ~ 927.950 MHZ (40 Channels)
Power Requirements: 13VDC 900mA (from AC Adapter)

Handset

Transmit Frequency: 902.050 ~ 904.000 MHZ (40 Channels)

Battery

Capacity: 600 mAH 3.6VDC

Talk Mode: 5 hours Standby Mode: 14 days

Specifications shown are typical and subject to change without notice.

# One-Year Limited Warranty

**Important:** Evidence of original purchase is required for warranty service.

WARRANTOR: UNIDEN AMERICA CORPORATION ("Uniden")

ELEMENTS OF WARRANTY: Uniden warrants, for one year, to the original retail owner, this Uniden Product to be free from defects in materials and craftsmanship with only the limitations or exclusions set out below.

WARRANTY DURATION: This warranty to the original user shall terminate and be of no further effect 12 months after the date of original retail sale. The warranty is invalid if the Product is (A) damaged or not maintained as reasonable or necessary, (B) modified, altered, or used as part of any conversion kits, subassemblies, or any configurations not sold by Uniden, (C) improperly installed, (D) serviced or repaired by someone other than an authorized Uniden service center for a defect or malfunction covered by this warranty, (E) used in any conjunction with equipment or parts or as part of any system not manufactured by Uniden, or (F) installed or programmed by anyone other than as detailed by the owner's manual for this product.

STATEMENT OF REMEDY: In the event that the product does not conform to this warranty at any time while this warranty is in effect, warrantor will either, at its option, repair or replace the defective unit and return it to you without charge for parts, service, or any other cost (except shipping and handling) incurred by warrantor or its representatives in connection with the performance of this warranty. Warrantor, at its option, may replace the unit with a new or refurbished unit. THE LIMITED WARRANTY SET FORTH ABOVE IS THE SOLE AND ENTIRE WARRANTY PERTAINING TO THE PRODUCT AND IS IN LIEU OF AND EXCLUDES ALL OTHER WARRANTIES OF ANY NATURE WHATSOEVER, WHETHER EXPRESS, IMPLIED OR ARISING BY OPERATION OF LAW, INCLUDING, BUT NOT LIMITED TO ANY IMPLIED WARRANTIES OF MERCHANTABILITY OR FITNESS FOR A PARTICULAR PURPOSE. THIS WARRANTY DOES NOT COVER OR PROVIDE FOR THE REIMBURSEMENT OR PAYMENT OF INCIDENTAL OR CONSEQUENTIAL DAMAGES. Some states do not allow this exclusion or limitation of incidental or consequential damages so the above limitation or exclusion may not apply to you.

LEGAL REMEDIES: This warranty gives you specific legal rights, and you may also have other rights which vary from state to state. This warranty is void outside the United States of America.

PROCEDURE FOR OBTAINING PERFORMANCE OF WARRANTY: If, after following the instructions in the owner's manual you are certain that the Product is defective, pack the Product carefully (preferably in its original packaging). The Product should include all parts and accessories originally packaged with the Product. Include evidence of original purchase and a note describing the defect that has caused you to return it. The Product should be shipped freight prepaid, by traceable means, or delivered, to warrantor at:

Uniden America Corporation

4700 Amon Carter Blvd Fort Worth, TX 76155

Uniden offers 30 days of toll free support and you can call (800)297-1023, 8 a.m. to 5 p.m. Central, Monday through Friday. Beyond that period, you can obtain assistance by calling (900)224-4UAC.

Covered under one or more of the following U.S. patents:

4,511,761 4,523,058 4,595,795 4,597,916 4,803,491

5,157,686 5,253,268 5,381,460 5,434,905

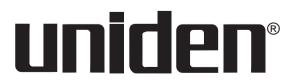

©1998 Uniden America Corporation All Rights Reserved Printed in the USA

# **Controls and Indicators**

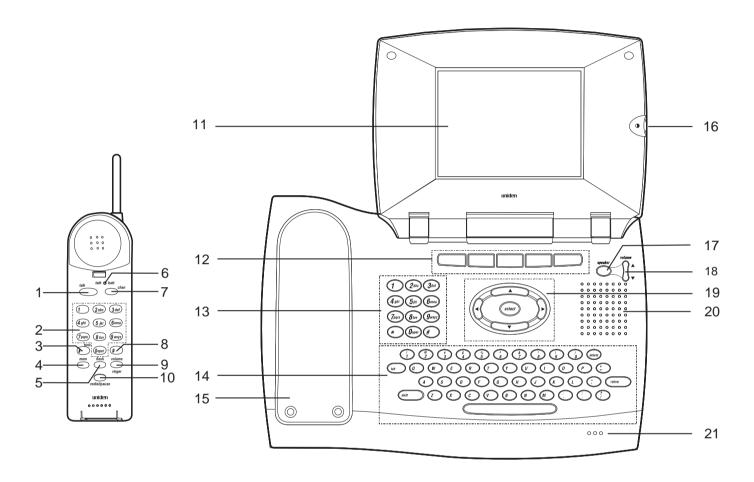

- 1. Talk Key talk
- 2. Numeric Keypad
- 3. Tone/\*
- 4. Memory Key mem
- 5. Flash Key flash
- 6. Talk/Battery Low LED
- 7. Channel Key chan
- 8. Pound Key
- 9. Volume/Ringer Control volume/ringer
- 10. Redial/Pause Key redial/pause
- 11. LCD Screen

- 12. Function Keys
- 13. Numeric Keypad
- 14. QWERTY Keyboard
- 15. Charging Cradle
- 16. LCD Contrast
- 17. Speaker Button
- 18. Speaker Volume Control
- 19. Control Keys
- 20. Speaker
- 21. Microphone

Free Manuals Download Website

http://myh66.com

http://usermanuals.us

http://www.somanuals.com

http://www.4manuals.cc

http://www.manual-lib.com

http://www.404manual.com

http://www.luxmanual.com

http://aubethermostatmanual.com

Golf course search by state

http://golfingnear.com

Email search by domain

http://emailbydomain.com

Auto manuals search

http://auto.somanuals.com

TV manuals search

http://tv.somanuals.com